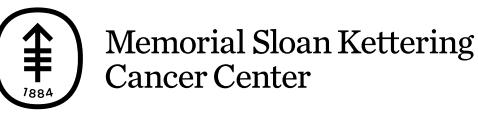

#### 病人和職業教育

# 使用 MSK 斯隆远程医疗为远程视频看 诊做好准备

本信息介绍了如何使用 MSK 斯隆远程医疗为您的远程视频看诊做 好准备。

## 关于远程视频看诊

远程视频看诊是指医疗保健提供者利用技术,在您无需前往医生办 公室的情况下为您提供医疗照护。 远程视频看诊期间,您可以在电 脑、智能手机或平板电脑上使用 MSK 斯隆远程医疗与您的医疗保 健提供者会面并进行交流。 您的医疗保健提供者能够对您的情况进 行检查,诊断您存在的任何问题,并为您制定治疗计划。 您的视频 不会被录制或保存。

有关远程视频看诊的更多信息,请阅读我们的资源*MSK* 斯隆的远 程视频看诊 [\(www.mskcc.org/zh-hans/cancer-care/patient](https://www.mskcc.org/zh-hans/cancer-care/patient-education/telemedicine-visits-msk)education/telemedicine-visits-msk)。

## 为远程视频看诊做好准备

#### 申请口译服务

在纪念斯隆凯特琳(MSK 斯隆), 我们知道我们的患者和家属来 自不同的背景,使用不同的语言。 如果英语不是您的母语,请告知 为您预约看诊的办公室协调员。 他们会安排一位口译员参加您的远 程视频看诊。 安排口译员参加您的远程视频看诊不收取费用。 口译员可以:

- 进行任何语言的口译,包括手语。
- 一天 24 小时提供服务。
- 可以通过视频或电话为您提供口译支持。

更多信息,请阅读*远程视频看诊口译员支持小贴士* [\(www.mskcc.org/zh-hans/cancer-care/patient-education/tips](https://www.mskcc.org/zh-hans/cancer-care/patient-education/tips-for-using-interpreter-during-your-telemedicine-visit)for-using-interpreter-during-your-telemedicine-visit)。

#### 使用谷歌翻译

虽然我们不建议使用谷歌翻译™来翻译医疗信息﹐但您可以借助它 来翻译网站信息,以帮您进入到远程视频看诊界面。您可以在计算 机上使用谷歌 Chrome™ 网络浏览器完成此操作。

请按照以下步骤将网站信息翻译成您的首选语言。

- 1. 打开 [my.mskcc.org](https://my.mskcc.org/login) 网页。
- 2. 右键单击屏幕上的任意位置,选择 "Translate to [your preferred language]" (翻译为[您的首选语言]) (见图 1)。 此时可能已经选择了您的首选语言。

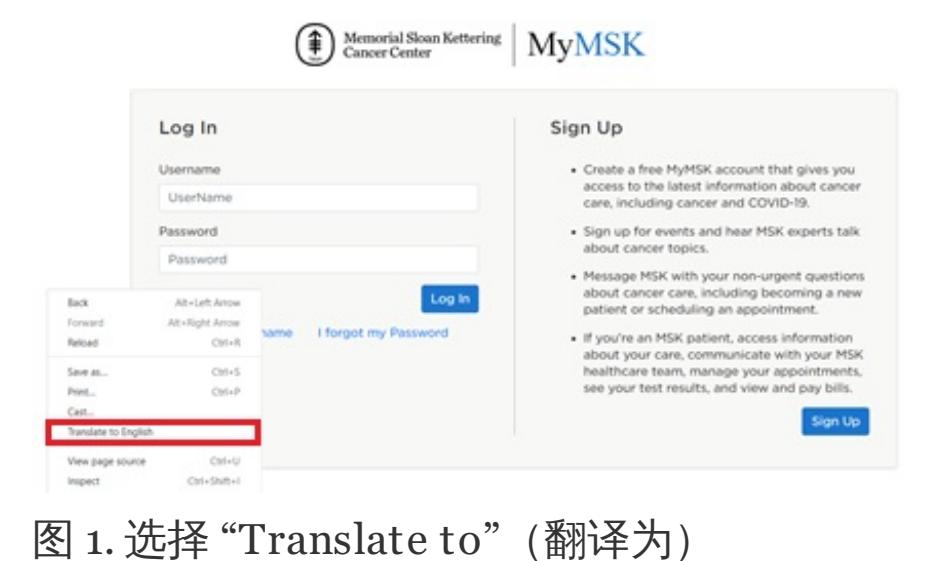

3. 屏幕右上角将出现一个窗口。 单击 3 个点, 选择 "Choose another language"(选择另一种语言)(见图 2)。

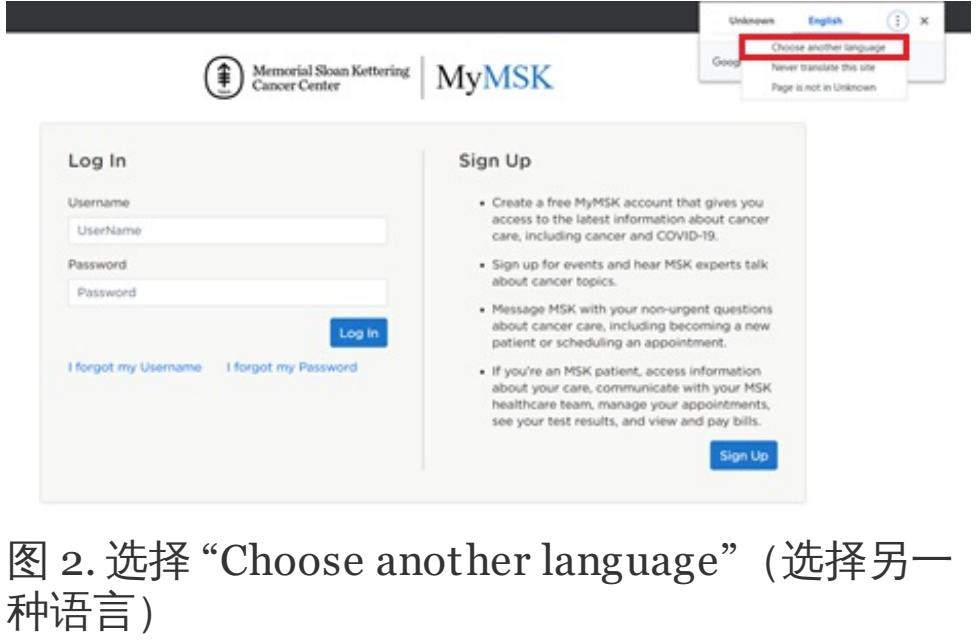

4. 选择您的首选语言(见图 3)。

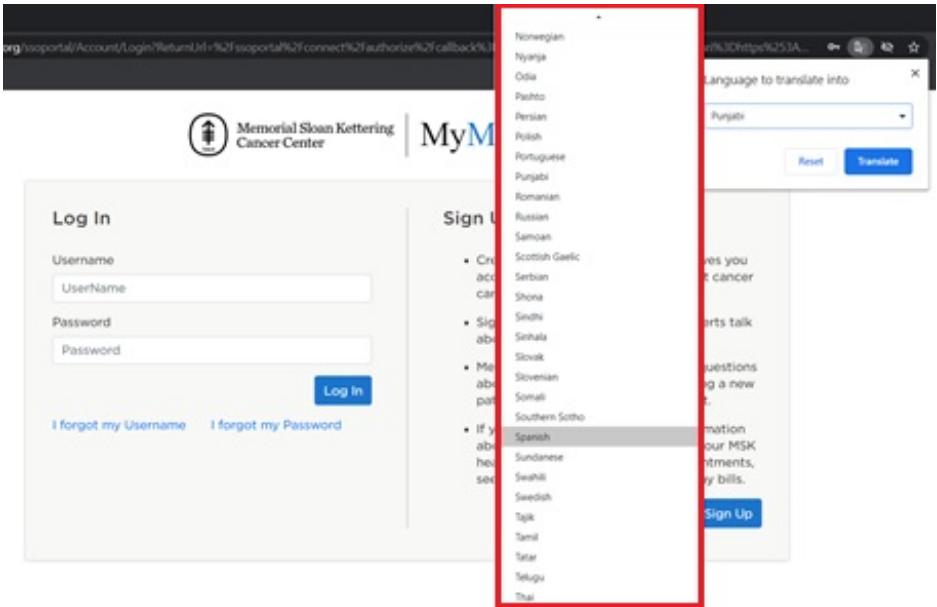

图 3. 选择您的首选语言

5. 选择 "Translate"(翻译)(见图 4)。

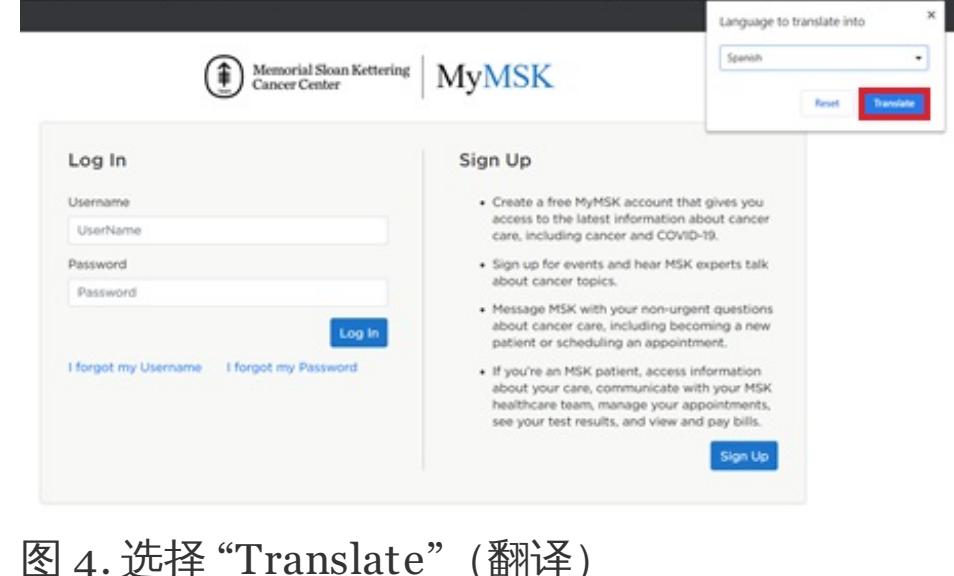

该网站现在应该会以您的首选语言进行显示。 如果不是,请右键单 击屏幕上的任意位置,并选择 "Translate to [your preferred language]"(翻译为[您的首选语言])。每次打开新页面时,您可 能都需要执行此操作。

测试音频和视频设置

远程视频看诊前,您可以测试您的麦克风、扬声器和摄像头是否正 常工作。如要测试,请在 MyMSK 中单击您的看诊链接, 或单击我 们发送给您的电子邮件或短信中的链接。 登录 MSK 斯隆远程医疗 后,单击右上角的 "Audio/Video Settings"(音频/视频设置)按 钮,测试您的设置。

添加家人、朋友或照护者

如果您希望您的家人、朋友或照护者加入您的看诊,您可以向他们 发送我们发送给您的链接,邀请他们。 您还可以通过 MyMSK 按照 以下步骤邀请他们加入。

如果您没有 MyMSK 帐户,您可以单击我们在远程视频看诊前 3 天 发送给您的电子邮件或短信中的链接,邀请其他人参加您的看诊。 您的医疗保健提供者的办公室协调员或 MSK 斯隆的护理协调员也 可以为您提供相关帮助。

- 1. 打开 [my.mskcc.org](https://my.mskcc.org/login) 网页并登录到您的 MyMSK 帐户。 确保按照 本资源"使用谷歌翻译"部分中的步骤将网站翻译成您的首选语 言。 请记住,只有在使用电脑的情况下才能进行网页翻译。
- 2. 在您的看诊中, 选择 "More" (更多) (见图 5)。

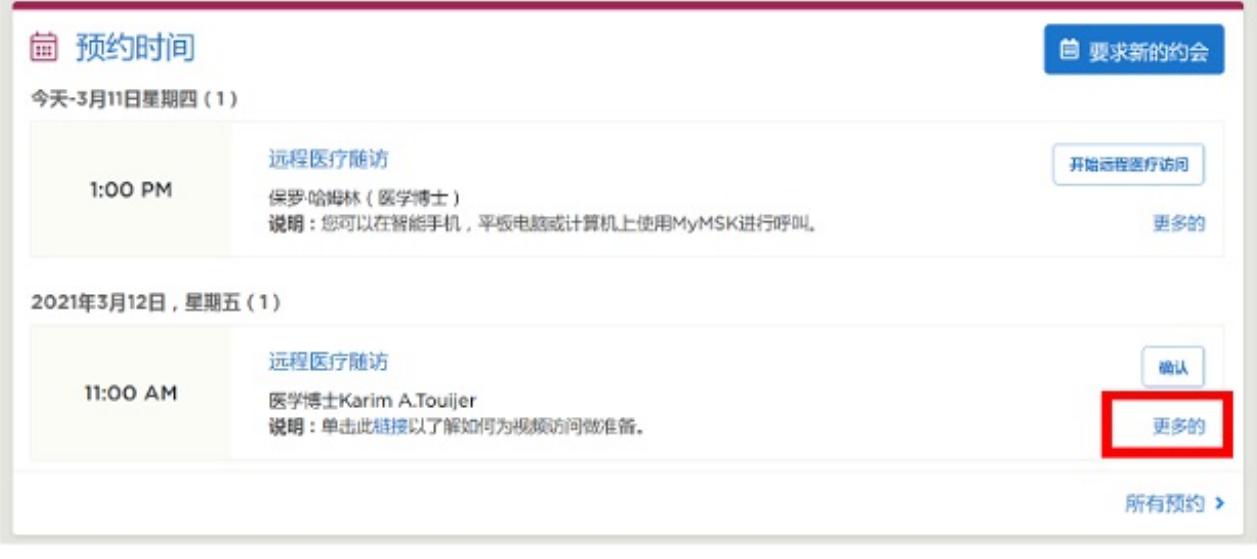

图 5. 选择 "More"(更多)

3. 选择 "Show Details" (显示详细信息) (图 6)。

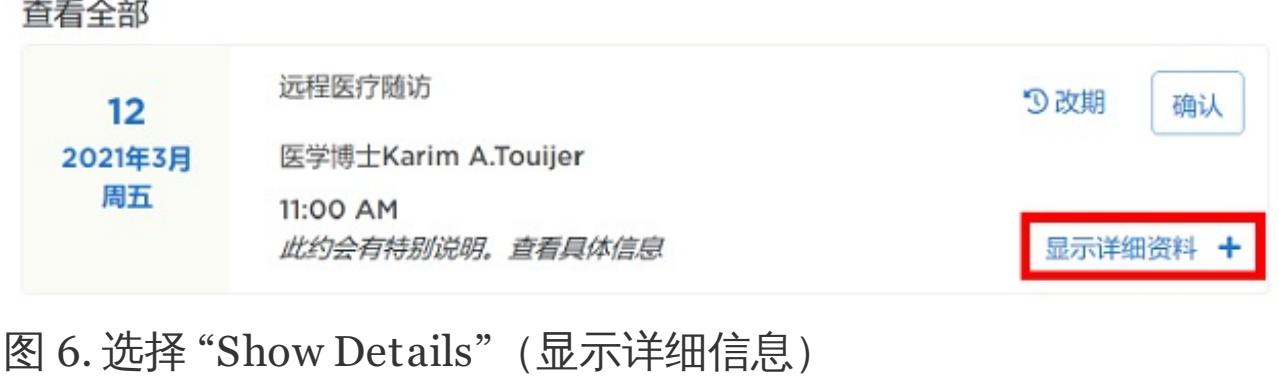

4. 选择 "Add a Family/Friend to This Telemedicine Call"(为本次 远程视频看诊添加家人/朋友) (见图 7)。

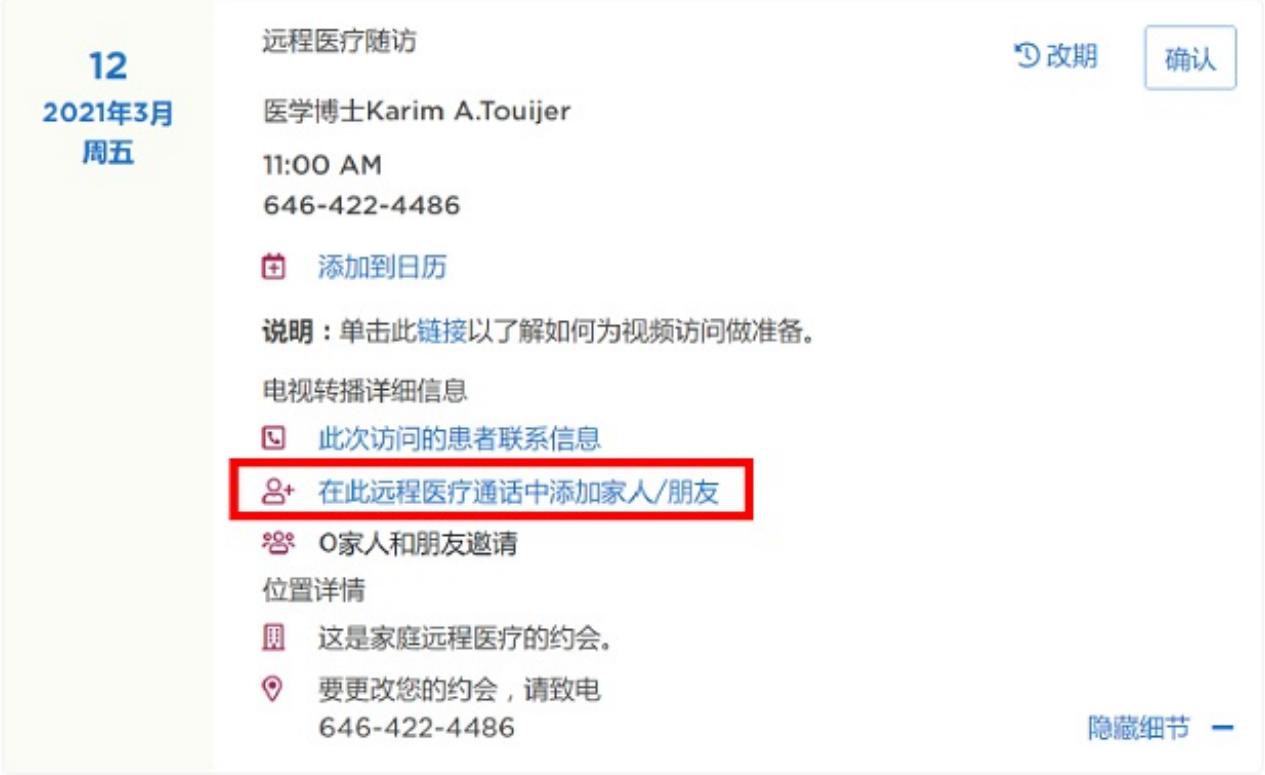

图 7. 选择 "Add a Family/Friend to This Telemedicine Call"(为本 次远程视频看诊添加家人/朋友)

5. 填写信息并选择"Add"(添加)和"Okay"(确定) (见图 8)。

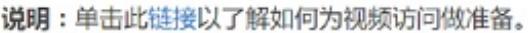

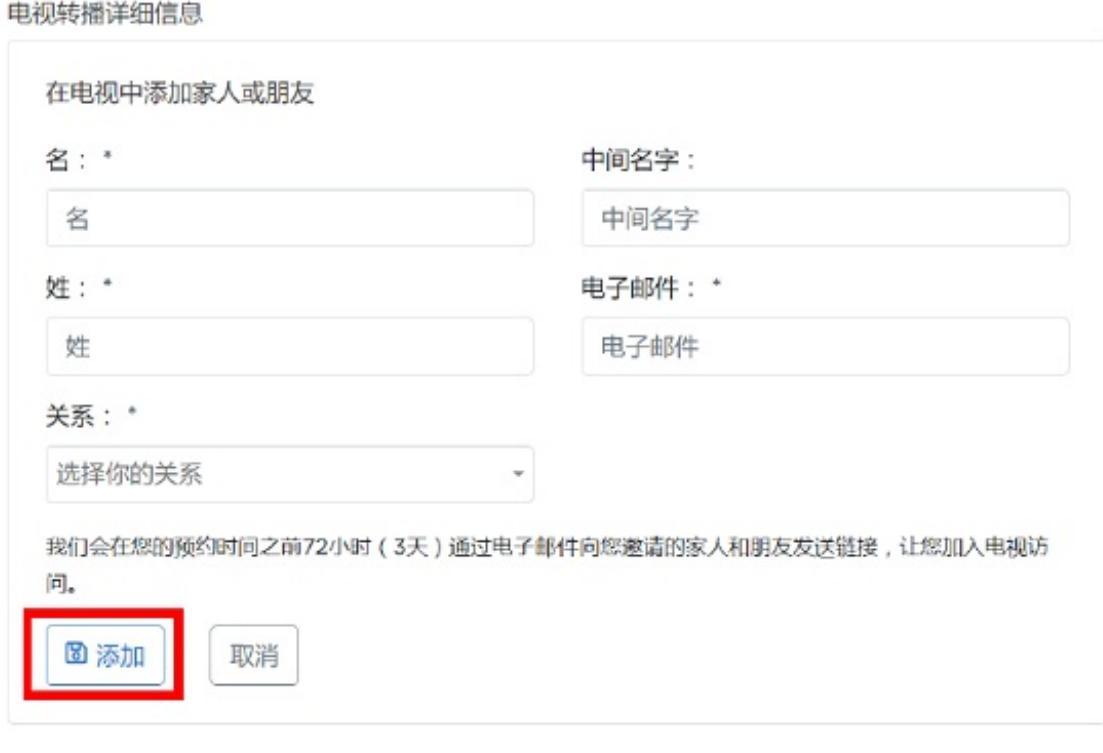

图 8. 选择 "Add"(添加)和 "Okay"(确定)

在您的远程视频看诊开始之前,您还可以邀请虚拟房间的家人和朋 友。 如需了解更多信息,请阅读本资源的"进入虚拟房间"部分。

## 加入远程视频看诊

请按照本节中的步骤,通过 MyMSK 或我们发送给您的电子邮件或 短信开始您的远程视频看诊。

#### 通过短信加入看诊

- 1. 如果您已要求获取 MSK 斯隆的短信通知,我们将在您远程视频 看诊前 3 天向您发送一条包含 MSK 斯隆远程视频看诊链接的短 信,并在看诊当天再次发送。 在看诊开始时,请点击短信中的 链接。
- 2. 点击"I am the patient"(我是患者),输入您的出生日期。 然

## 后点击 "Submit"(提交)(见图 9)。

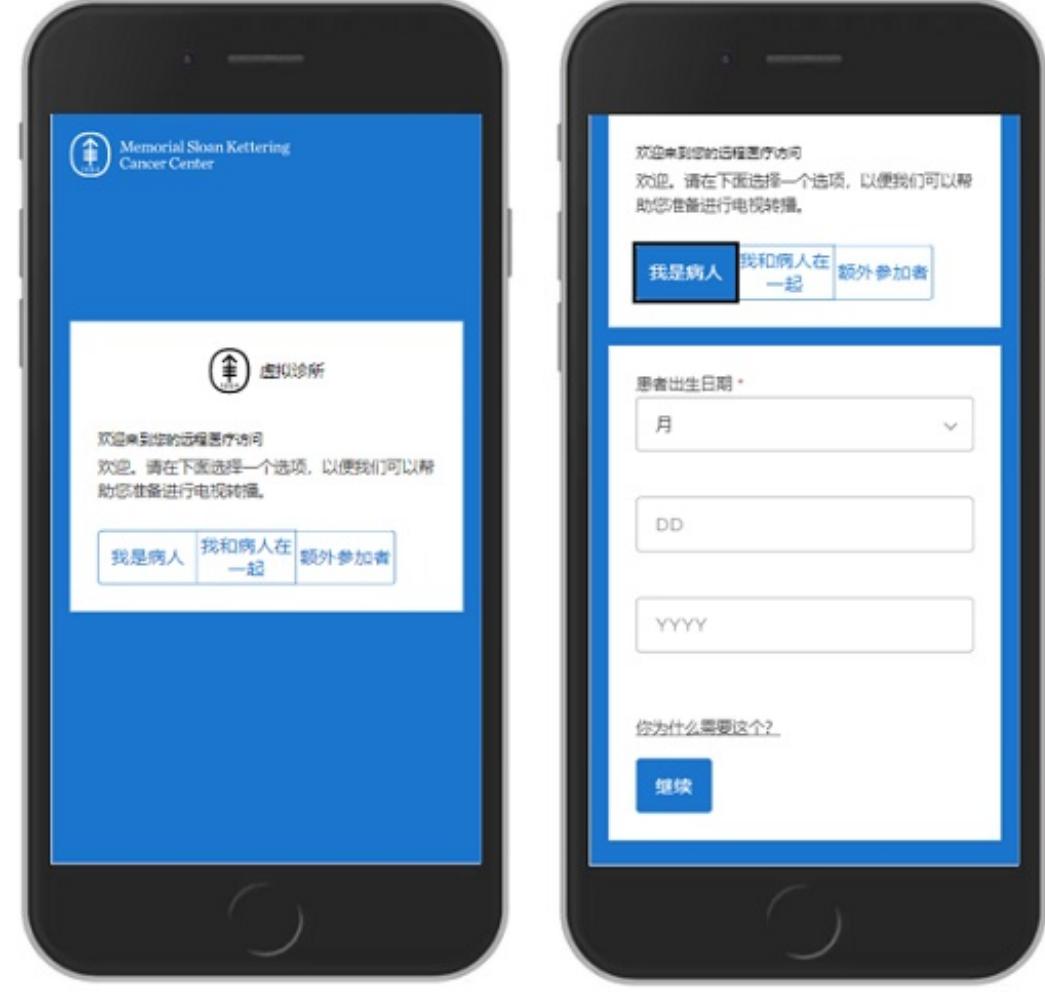

图 9. 点击 "I am the patient"(我是患者),输入您的 姓名和出生日期

#### 通过电子邮件加入看诊

- 1. 如果您已要求获取 MSK 斯隆的电子邮件通知,我们将在您远程 视频看诊前 3 天向您发送一封包含 MSK 斯隆远程视频看诊链接 的电子邮件,并在看诊当天再次发送。 在看诊开始时,请点击 电子邮件中的链接。
- 2. 选择"I am the patient"(我是患者),输入您的姓名和出生日 期。 然后选择 "Submit"(提交)。

进入虚拟房间

在您进行远程视频看诊之前,您可以在虚拟房间等待您的医疗保健 提供者。 从预定的远程视频看诊预约时间前约 45 分钟开始, 您可 以单击您的远程视频看诊链接加入虚拟房间。 在等待医疗保健提供 者时,您可以访问 MSK 斯隆的资源,测试您的音频和视频设置, 并邀请家人和朋友直接从虚拟房间加入您的远程视频看诊。 当您的 医疗保健提供者准备好对您进行看诊后,他们将进入虚拟房间。

## 了解按钮功能

远程视频看诊期间,您可能需要使用以下按钮(见图 10)。

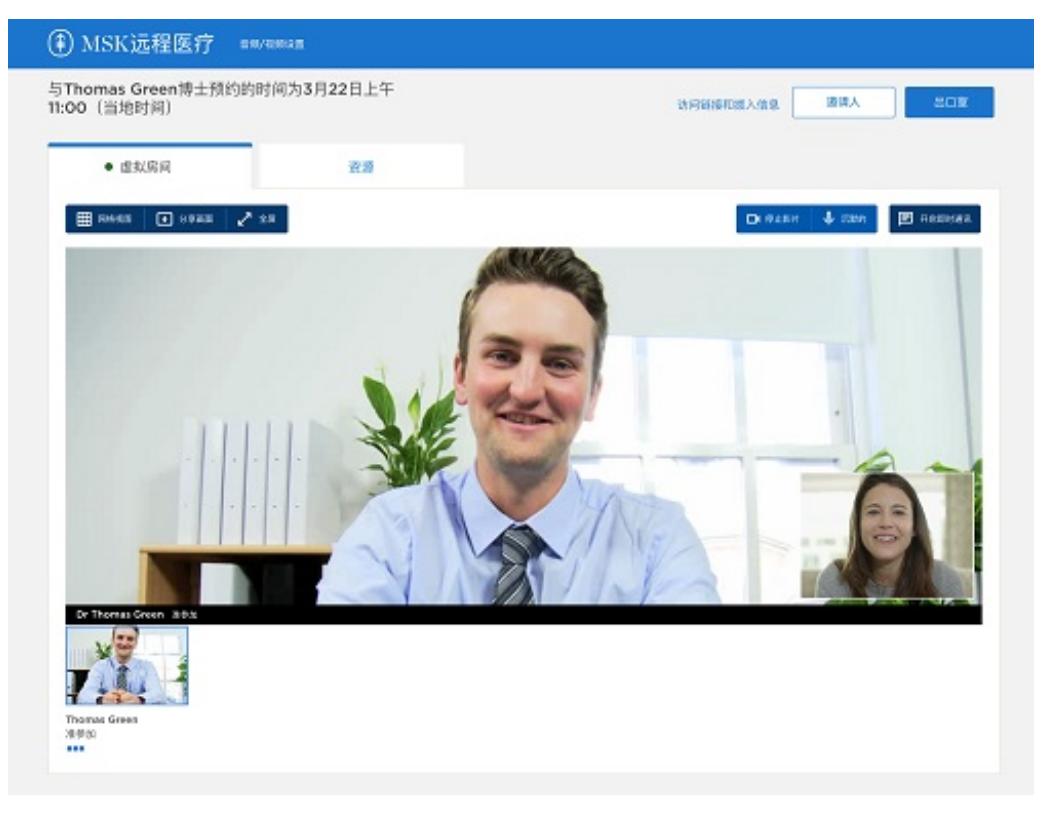

图 10. 虚拟房间

- **Resources**(资源)选项卡包含指向 MSK 斯隆资源的有用链 接。
- **Gallery view**(画廊视图)按钮可以显示所有参加远程视频看 诊的人员的视频。
- **Share screen**(共享屏幕)按钮可以将您的屏幕与医疗保健提 供者共享。 您可以使用该功能向您的医疗保健提供者展示照片 或文件。
- **Full screen**(全屏)按钮可以使您的视频充满整个屏幕。
- **Show video**(显示视频)按钮用于打开和关闭您的视频。
- **Mute**(静音)按钮用于将您的麦克风进行静音或取消静音。 静 音时,您的医疗保健提供者将无法听到您的声音。
- Chat (聊天) 按钮用于打开或隐藏聊天框。
- Leave call (结束视频) 按钮用于结束您的远程视频看诊。
- **Invite people**(邀请人员)按钮可以允许您邀请朋友或家人参 加看诊。

如果您在打开麦克风或视频时遇到问题,您的医疗保健提供者可以 在远程视频看诊期间为您打开和关闭麦克风或视频。 如果您有需 要,请向他们寻求帮助。

## 远程视频看诊的帮助

关于远程视频看诊,如果您需要任何帮助或有任何相关问题,请致 电 [800-248-0593](tel:+1-800-248-0593) 并按 1 联系远程医疗服务台工作人员。您可以在 周一至周五上午 9:00 至下午 5:00 与远程医疗服务台取得联系。

## For more resources, visit [www.mskcc.org/pe](https://www.mskcc.org/pe) to search our virtual library.

Getting Ready for Your MSK Telemedicine Visit - Last updated on March 24, 2021 All rights owned and reserved by Memorial Sloan Kettering Cancer

Center